# **راهنمای نکات امنیتی در خصوص استفاده از سامانه ها، رمزهای عبور و...**

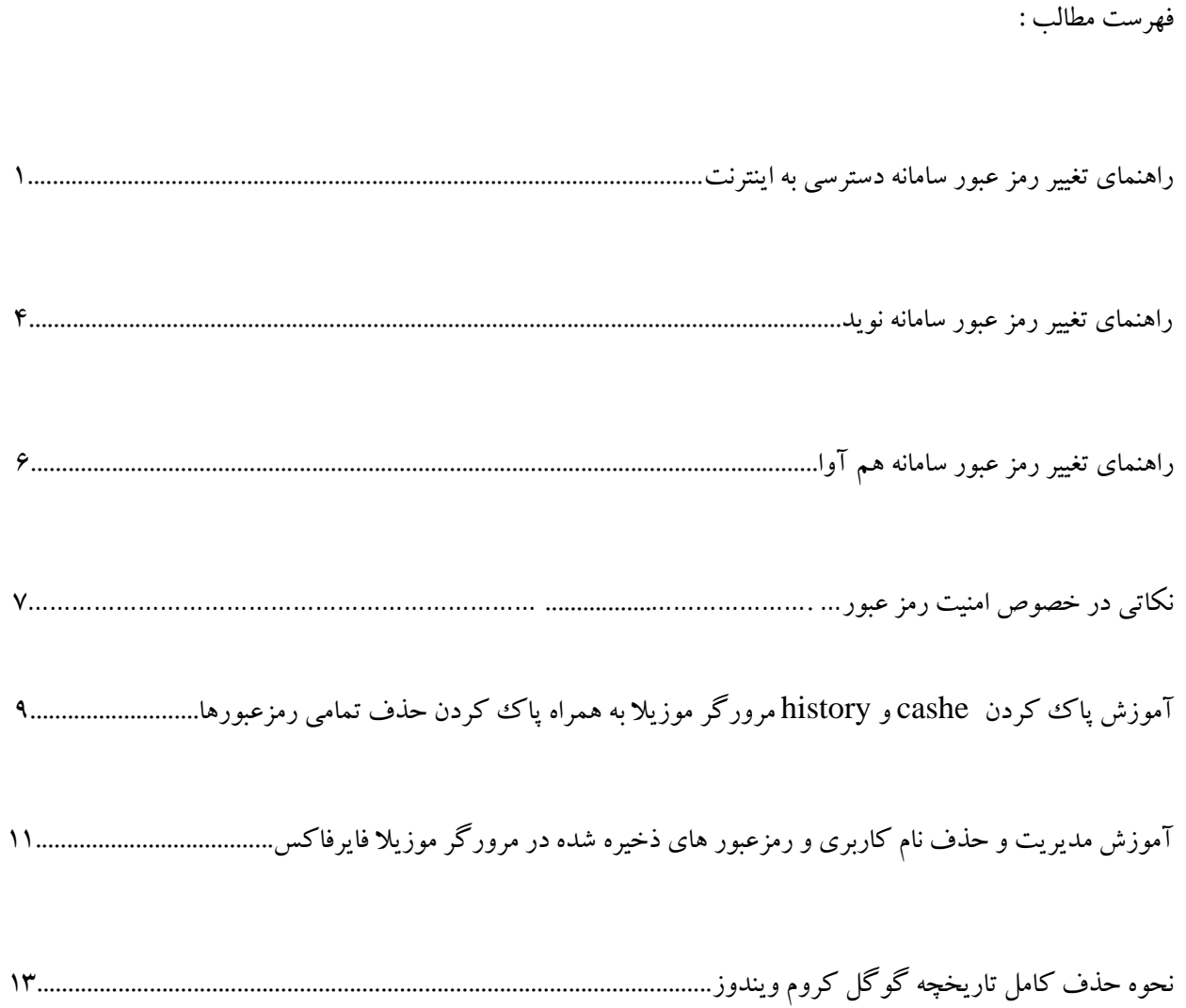

#### **راهنمای تغییر رمز عبور سامانه دسترسی به اینترنت**

ابتدا مرورگر خود را باز کرده و در پنجره آدرس، نشانی **10.10.40.2:8090** را وارد کرده و پس از باز شدن صفحه دسترسی اینترنت، گزینه مدیریت کاربری را انتخاب کنید.

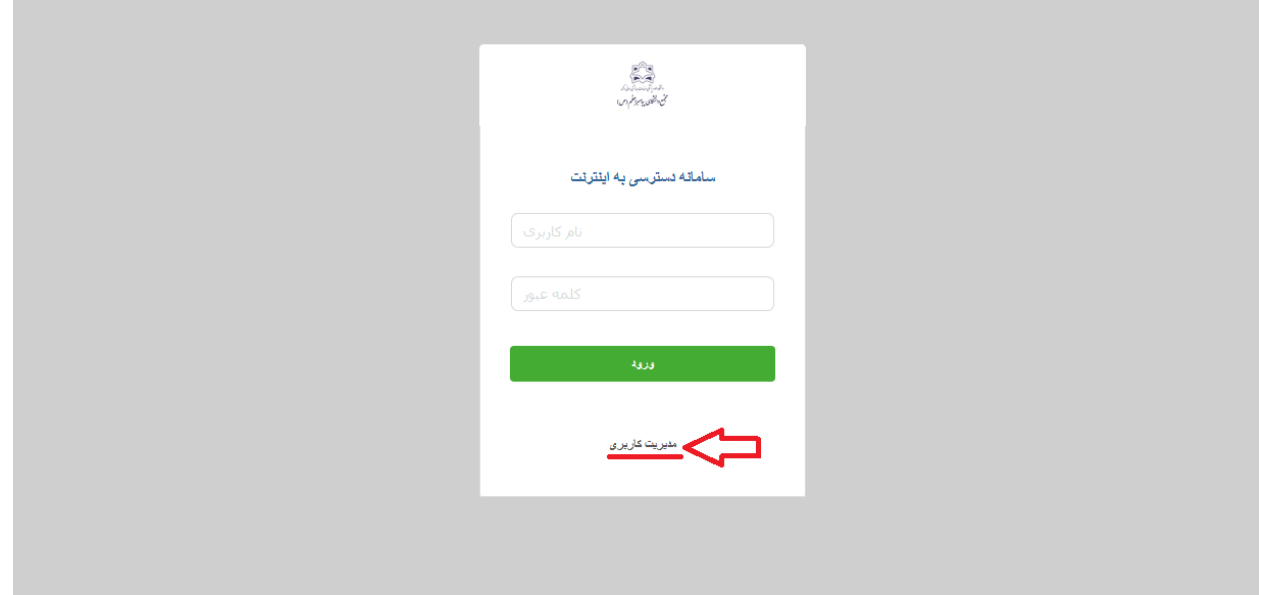

در صفحه بعد ابتدا گزینه advanced(1 )سپس روی گزینه .. to proceed(2 )کلیک کنید.

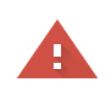

#### Your connection is not private

Attackers might be trying to steal your information from 10.10.40.2 (for example, passwords, messages, or credit cards). Learn more

NET::ERR\_CERT\_AUTHORITY\_INVALID

 $\mathcal{Q}$ To get Chrome's highest level of security, turn on enhanced protection  $\mathbf{I}$ Back to safety Hide advanced This server could not prove that it is 10.10.40.2; its security certificate is not trusted by your computer's operating system. This may be caused by a misconfiguration or an attacker intercepting your connection.  $\blacktriangledown$ Proceed to 10.10.40.2 (unsafe)

سپس صفحه مدیریت Sophos برای شما مانند تصویر زیر نمایش داده می شود. در قسمت username نام کاربری سامانه ورود به اینترنت (کد ملی بدون صفر اول) و در قسمت password (رمز عبور) خود را وارد نمایید و با زدن گزینه login به پنل کاربری خود وارد شوید.

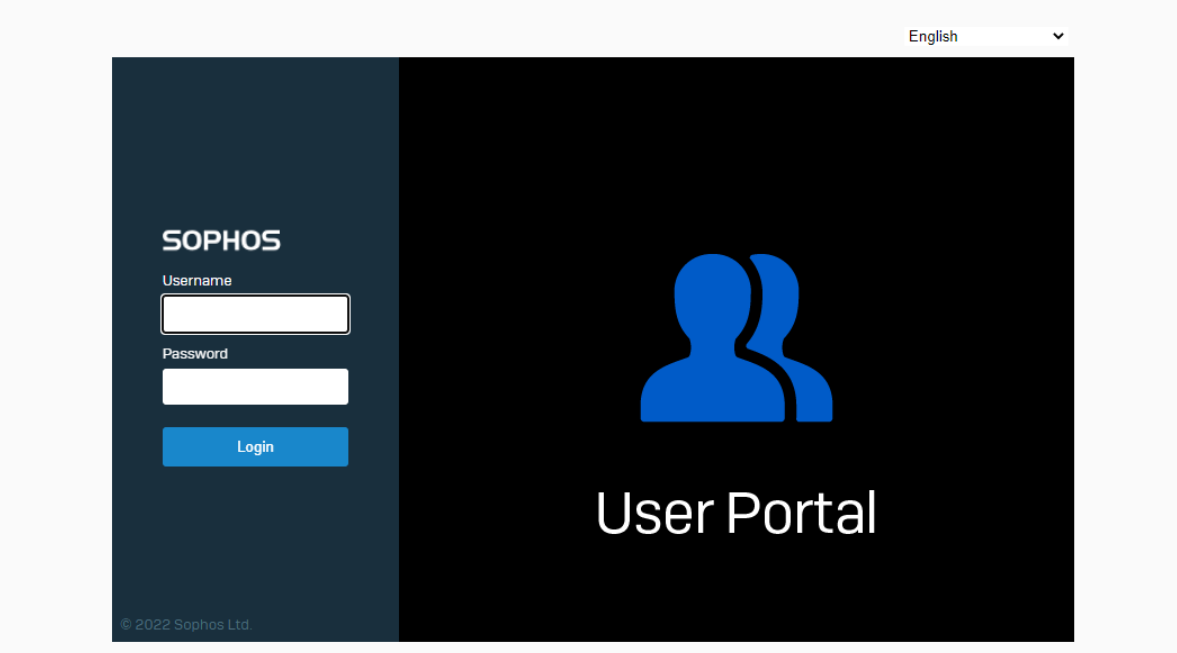

پس از وارد شدن به پنل کاربری از قسمت سمت چپ گزینه Personal و سپس گزینه Password Change را انتخاب می کنیم.

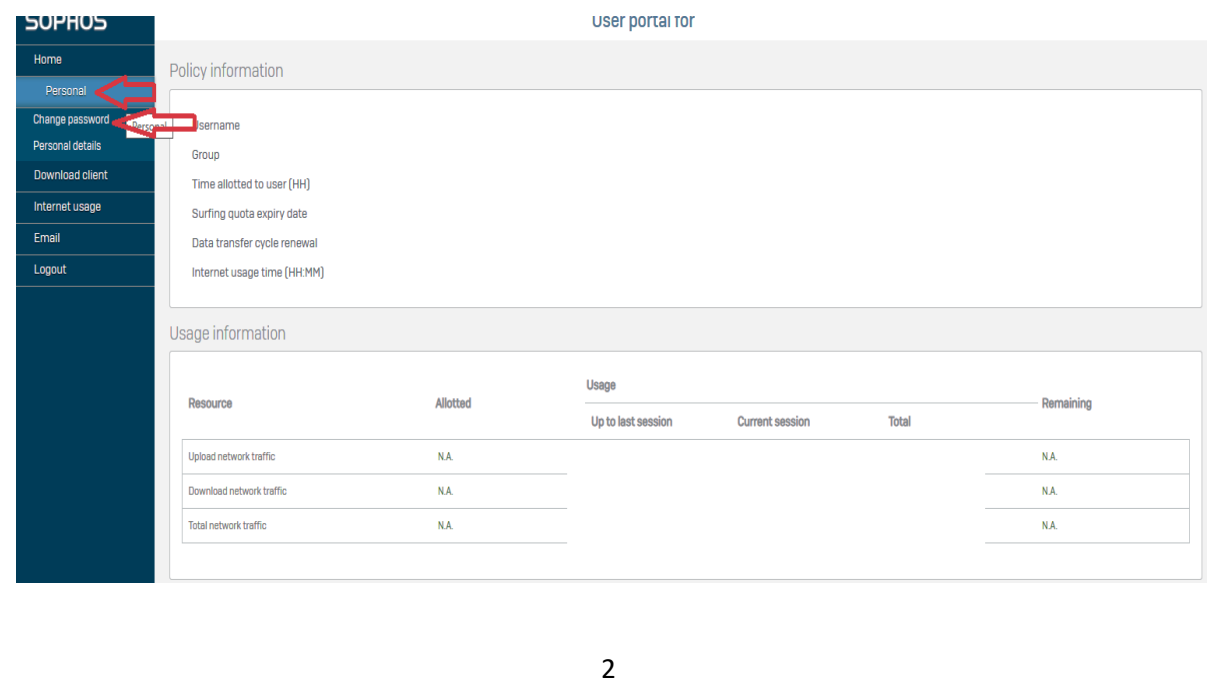

در پنجره باز شده در قسمت password current کلمه عبور کنونی خود را وارد نمایید و در قسمت password new کلمه عبور جدید خود را در دو مستطیل روبروی آن وارد نمایید و گزینه save را بزنید.

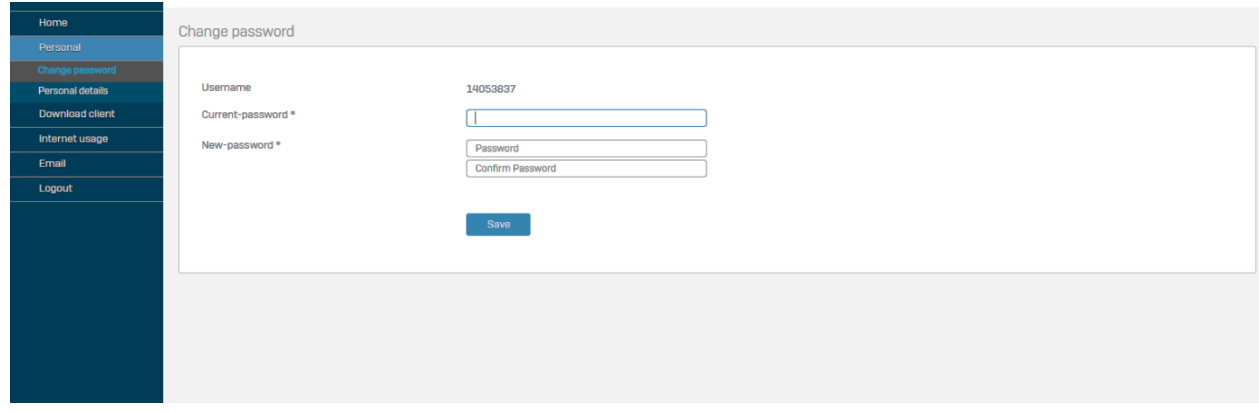

اکنون رمز عبور شما تغییر یافته و برای اتصال جدید می بایست از رمز عبور جدید استفاده کنید.

# **تغییر رمز عبور سامانه نوید:**

ابتدا وارد سامانه نوید شده و با زدن نام کاربری و رمز عبور خود وارد داشبورد مدیریتی خود شوید.

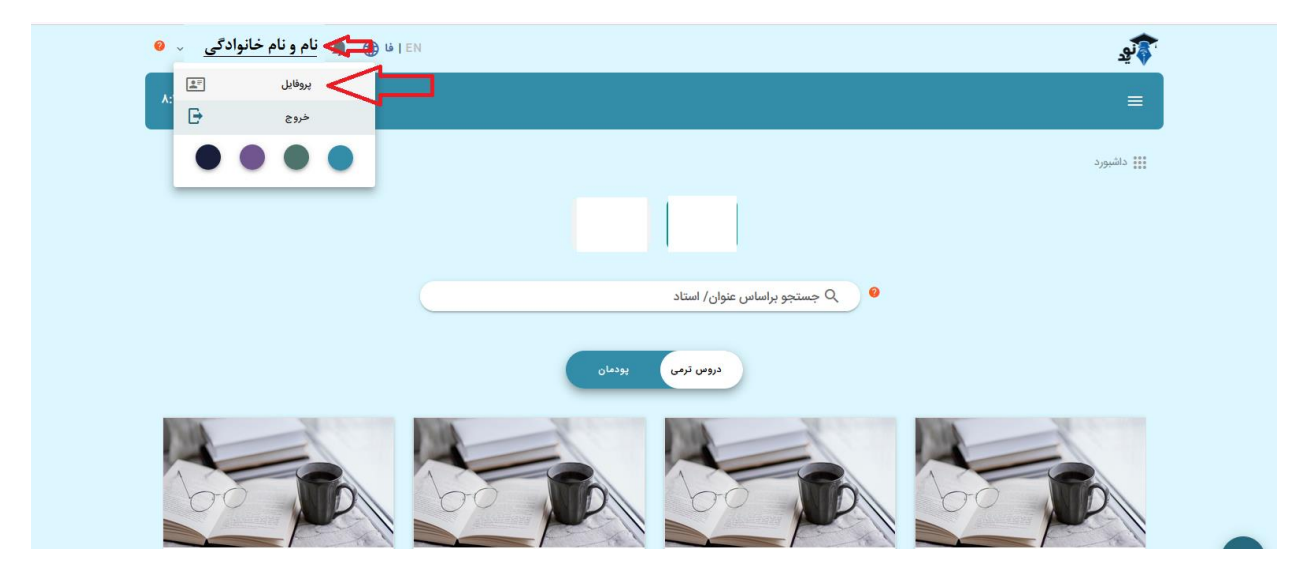

سپس در سمت چپ باال بر روی نام خود کلیک کرده و به قسمت پروفایل بروید.

در صفحه پروفایل در پایین صفحه سمت چپ گزینه تغییر رمز عبور را انتخاب کنید.

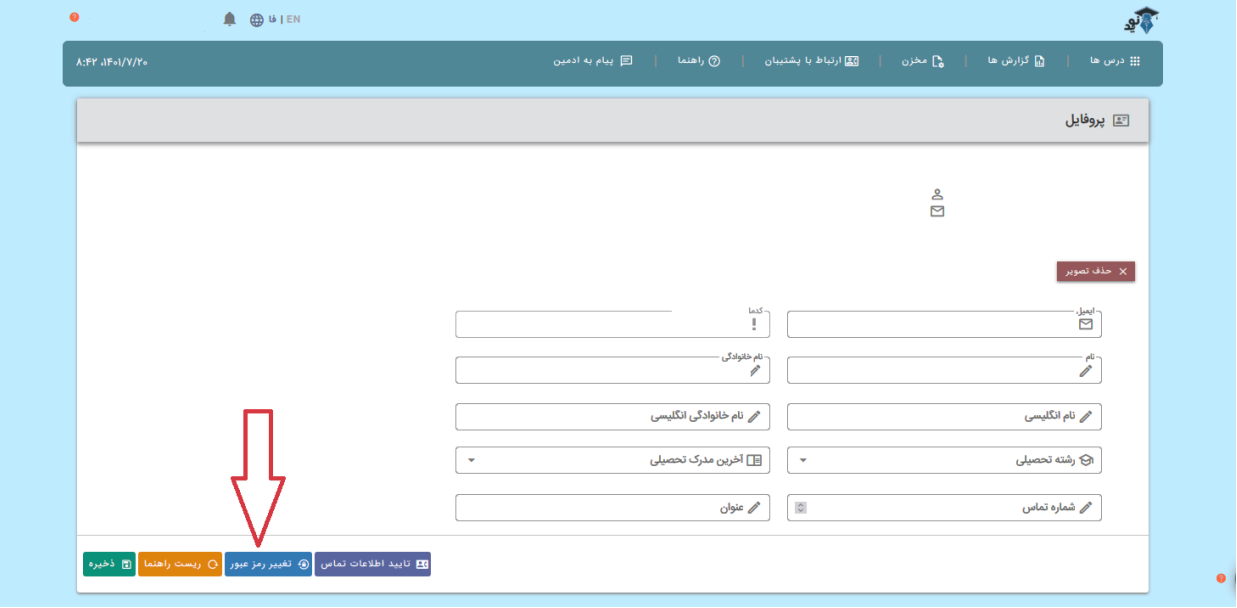

سپس برای شما پنجره تغییر رمز عبور باز می شود که با وارد کردن رمز عبور فعلی و وارد کردن رمز عبور جدید و زدن دکمه تایید، رمز شما با موفقیت تغییر می کند.

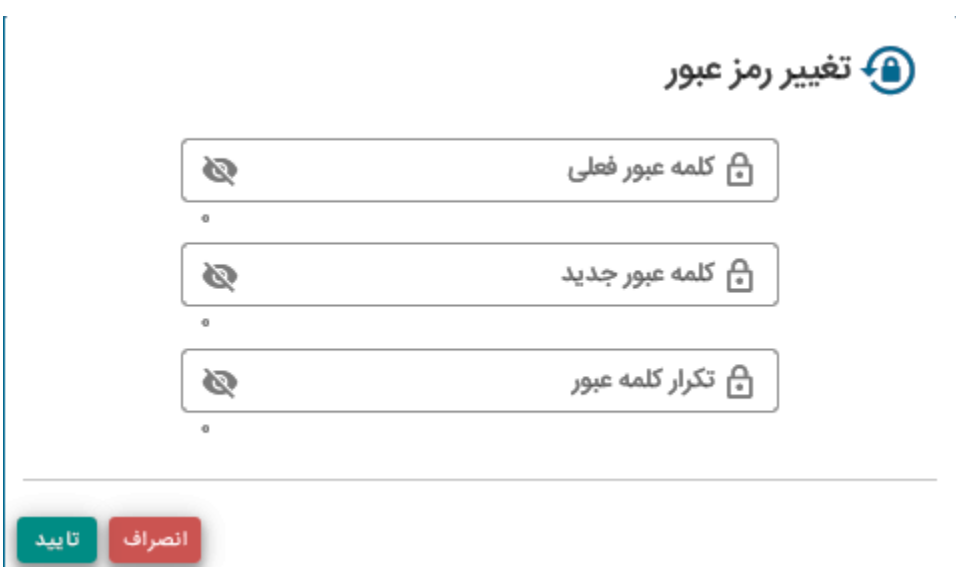

# **تغییر رمز عبور سامانه هم آوا:**

ابتدا وارد سامانه هم آوا شده و با زدن نام کاربری و رمز عبور خود وارد داشبورد مدیریتی خود شوید.

سپس در سمت چپ باال بر روی نام خود کلیک کرده و به تغییر کلمه عبور بروید.

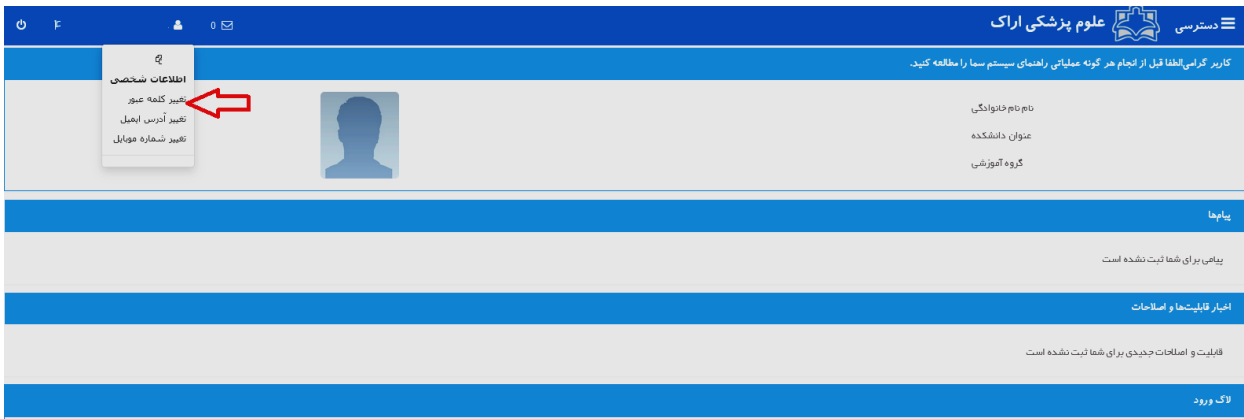

سپس برای شما پنجره تغییر رمز عبور باز می شود که با وارد کردن رمز عبور فعلی و وارد کردن رمز عبور جدید و زدن دکمه تایید، رمز شما با موفقیت تغییر می کند.

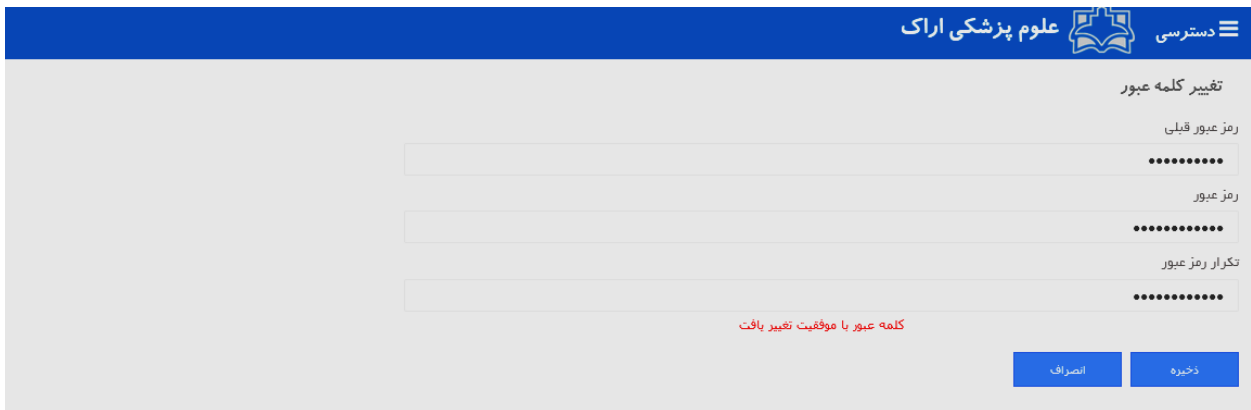

**نکاتی در خصوص امنیت رمز عبور**

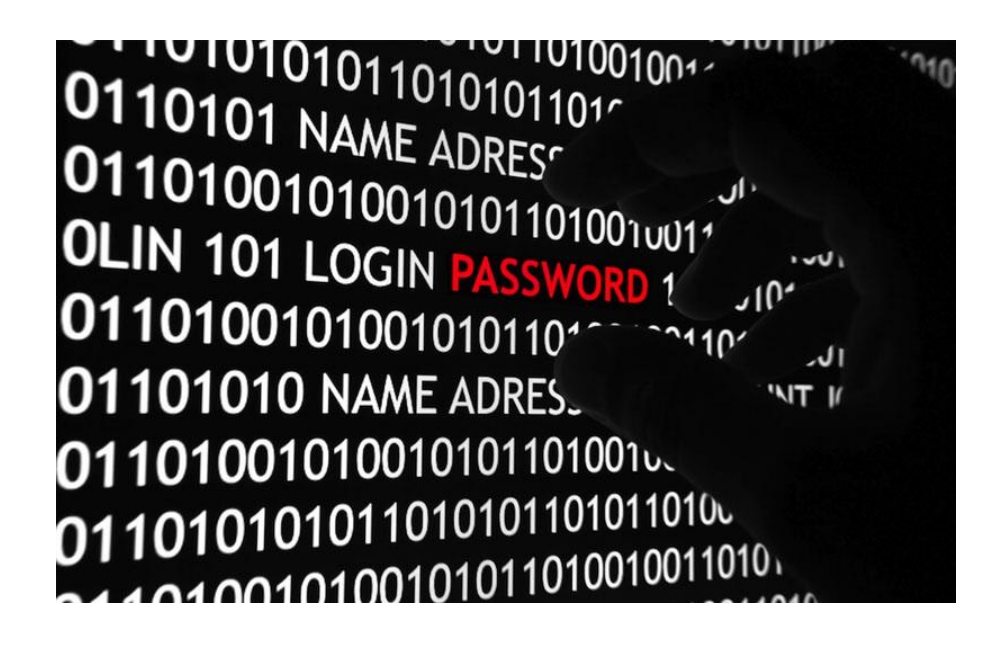

همه باید نسبت به حفظ امنیت و حریم خصوصی خود در دنیای دیجیتال احساس مسئولیت کنیم تا جلوی مشکالت و آسیبهای احتمالی را بگیریم. یکی از اقدامات امنیتی مهم در این خصوص استفاده از رمز عبور قدرتمند و پیچیده است. در این مقاله قصد داریم به چند نکته امنیتی در خصوص رمز عبور اشاره کنیم.

#### **رمز عبور قدرتمند و پیچیده انتخاب کنید!**

در انتخاب رمز عبور دقت کنید، هیچگاه از اطالعات شخصی خود مثل نام، مدل ماشین، حیوان خانگی، محل زندگی و... استفاده نکنید. در صورت استفاده از این موارد حدس زدن و یافتن رمز عبور شما توسط هکر راحتتر میشود. سعی کنید رمز عبور شما حداقل 12 حرف داشته باشد و شامل اعداد، حروف کوچک و بزرگ و حروف خاص باشد. بهترین راه برای انتخاب یک پسورد قوی استفاده از سرویس های ساخت پسورد است.

**از یک رمز عبور برای همه حسابهای کاربری آنالین خود استفاده نکیند!**

اگر از یک رمز عبود برای چند حساب کاربری استفاده میکنید، امنیت و حریم شخصی خود را در معرض خطرر قرار دادید. در صورت هک شدن رمز عبور یکی از حسابهای کاربری آنالین شما احتماال دیگر حسابهای کاربریتان نیز هک خواهند شد. رمز عبور منحصر به فرد از رمز عبور پیچیدهتر مهمتر است.

## **رمز عبور خود را در مرورگر ذخیره نکنید.**

مرورگرها برای را حتی کار شما اقدام به ذخیرهسازی و نگهداری رمزهای عبور میکنند. به آنها اجازه ندهید، چرا که امنیت شما را تحت تاثیر قرار میدهد. به جای آن از نرمافزارهای مدیریت رمز عبور استفاده کنید.

### **پرسشهای امنیتی را ساده جواب ندهید!**

اگر در حال پاسخ دادن به پرسش های امنیتی هستید، هیچگاه از جوابهای مشخص مثل، نام معلم، نام مدرسه، اولین ماشین و... جواب ندهید. شبکههای اجتماعی باعث شدهاند کاربران اطالعات عمومی را از اینستاگرام و فیسبوک بدانند.

**آموزش پاک کردن cashe و history مرورگر Mozila به همراه حذف تمامی رمزعبورها**

- ابتدا مرورگر فایرفاکس خود را باز کنید. • سپس از سمت راست باالی صفحه ، بر روی گزینه نشانهگذاری شده کلیک کنید. Sign In Sync and save data  $Ctrl+T$ New tab New window  $Ctrl + N$ New private window  $Ctrl + Shift + P$ Bookmarks  $\rightarrow$ History  $\rightarrow$ Downloads  $Ctrl + J$ Passwords Add-ons and themes Ctrl+Shift+A Print...  $Ctrl + P$ Save page as...  $CrI + S$  $CrI + F$ Find in page...  $-100\% + \sqrt{ }$ Zoom Settings More tools  $\rightarrow$  $\rightarrow$ Help  $Ctrl + Shift + O$ Exit
	- سپس از منوی باز شده ، بر روی گزینه **History**کلیک نمایید.
	- پس از نمایش بخش **History** فایرفاکس ، **History Resent Clear**را انتخاب نمایید .
	- پنجره همانند تصویر زیر به شما نمایش داده خواهد شد که امکان انتخاب پاک کردن کش ، سایر موارد ذخیره شده مانند پسورد و ... را به شما خواهد داد .که در ادامه به توضیح آن خواهیم پرداخت.

 **clear to range Time**بازه زمانی ک در نظر دارید History پاک شود را مشخص کنید ، اگر در نظر دارید کلیه کش و تاریخچه مرورگر حذف گردد بر روی Everything کلیک کنید.

 **History Download & Browsing**پاک کردن کلیه وبگردیها و تاریخچه فایلهای دانلود شده

 **History Search & Form**پاک کردن فرمهای پر شده و تاریخچه جستجوها

 **Cookies**جذف تمام کوکیهای سایتها

 **Cache**پاک کردن کش وب سایتها

 **Logins Active**حذف تمام پسوردهای ذخیره شده برای الگین به سایتها

 **Data Website Offline**حذف تمامی اطالعات ذخیره شده سایتهایی که به صورت آفالین ذخیره و نمایش داده میشوند.

 **Preferences Site**تنظیمات اولیه نمایش سایتها

که می توانید گزینه های مورد نظر جهت پاک شدن را انتخاب نمایید.

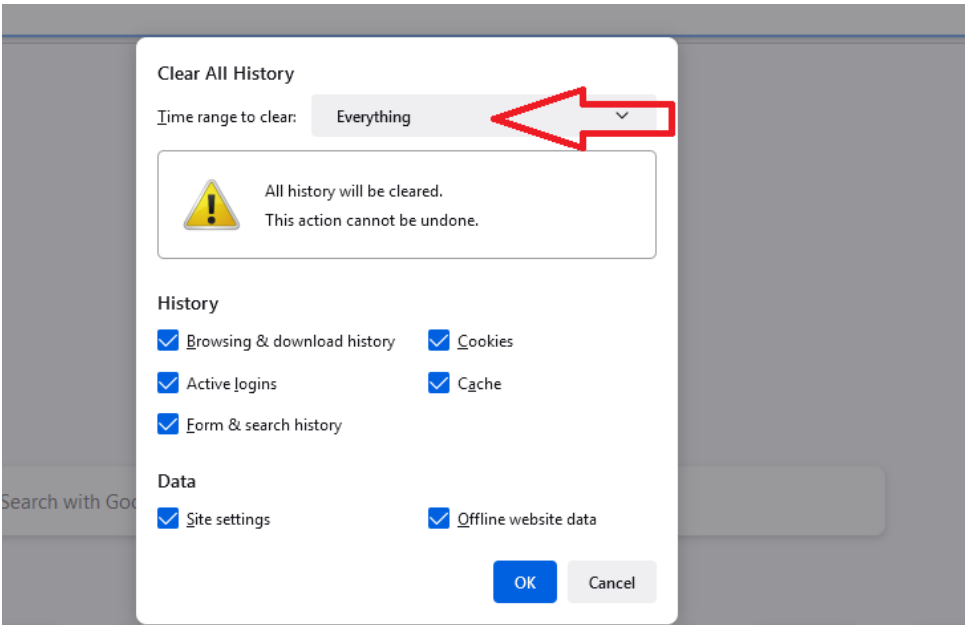

دقت نمایید اگر مایل به حذف تمامی کش ها، نام کاربری و رمز و عبور و ... می باشید می بایست از پنجره باز شو Time range گزینه everything را انتخاب نمایید.

# **آموزش مدیریت و حذف نام کاربری و رمزعبور های ذخیره شده در مرورگر firefox Mozila :**

برای پاک کردن نام کاربری و رمزعبورهای ذخیره شده، ابتدا مرورگر فایرفاکس (Firefox) را اجرا کنید. حال از گوشه باال-سمت چپ )به صورت پیشفرض( منو فایرفاکس ( ) را باز کنید.

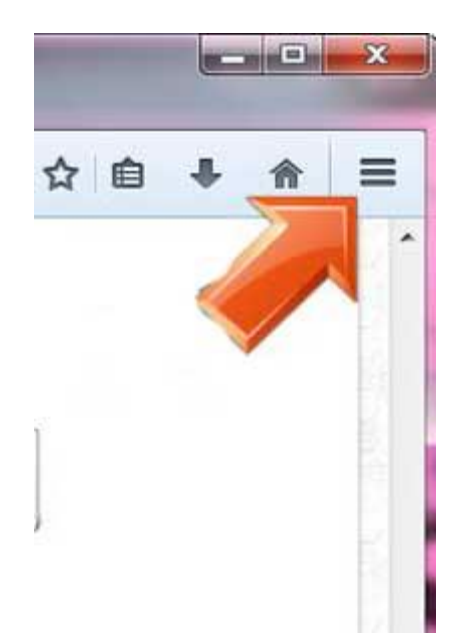

همانطور که در عکس زیر مشاهده می کنید گزینه های مختلفی به شما نمایش داده شده است که نیاز است گزینه setting را انتخاب کنید تا وارد تنظیمات مرورگر فایرفاکس شوید.

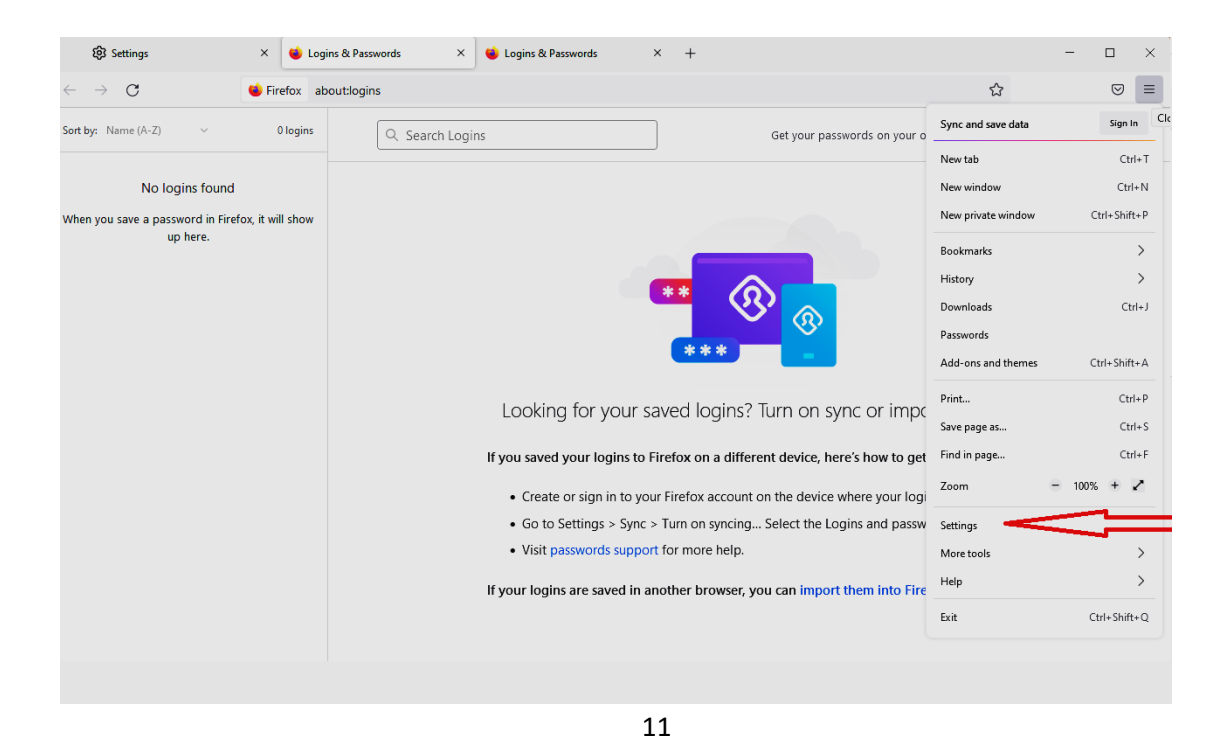

برای راحت تر شدن کار شما ما به شما پیشنهاد می دهیم که به جای اینکه به دنبال گزینه مورد نظر بگردین در قسمت search تنظیمات مرورگر کلمه password را search کنید.

همانطور که مشاهده می کنید قسمتی با عنوانpasswords and login به شما نمایش داده می شود که در قسمت saved logins می توانید پسوردهای ذخیره شده خود را مشاهده، مدیریت و حذف کنید.

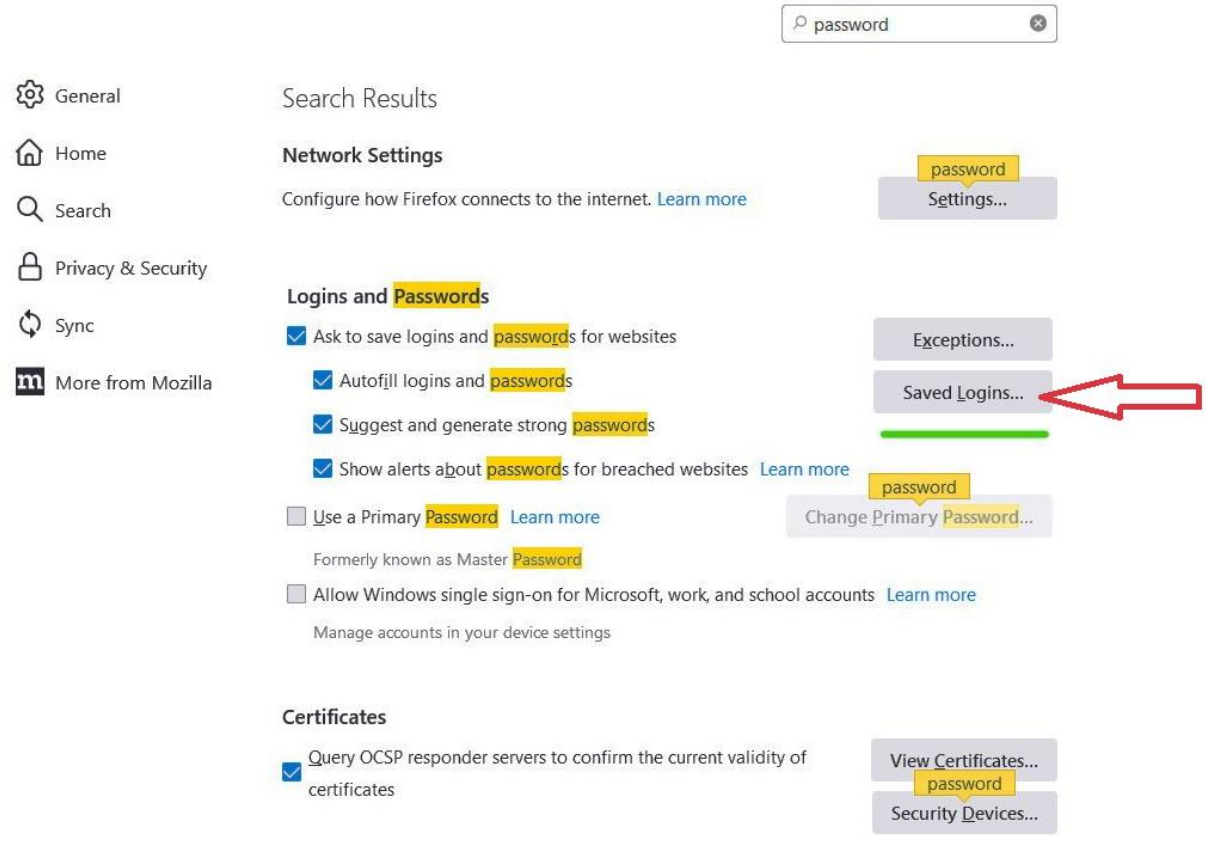

**نحوه حذف کامل تاریخچه گوگل کروم ویندوز:**

به منظور حذف تاریخچه گوگل کروم ویندوز شما باید مسیر زیر را دنبال کنید:

- .1 در اولین گام از فرآیند حذف سابقه مرورگر گوگل کروم شما باید وارد برنامه **Chrome Google**نصب شده روی کامپیوتر خود شوید.
- .2 سپس همانند تصویر زیر روی عالمت **3نقطه** قرار گرفته در سمت راست مرورگر کلیک نمایید تا منوهای اصلی مرورگر گوگل کروم به شما نمایش داده شود.

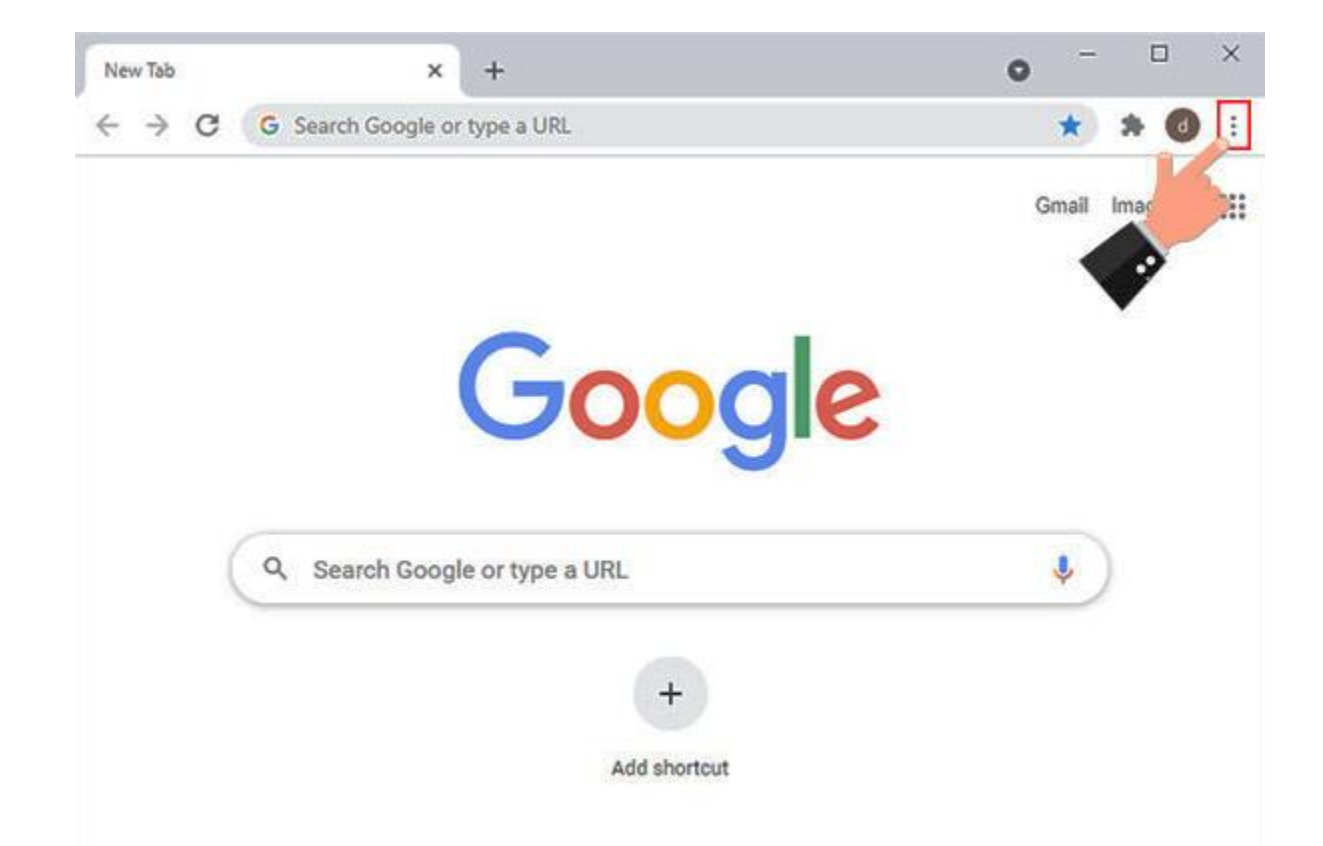

حال بسته به اینکه تمایل به حذف کامل تاریخچه گوگل کروم دارید یا می خواهید یک مورد خاص را حذف نمایید منو انتخابی متفاوت خواهد بود.

• به منظور **حذف تاریخچه مرور یک وب سایت خاص** می توانید وارد منو **History**شوید. در این قسمت شما می توانید آخرین مرورهای خود را مشاهده کرده و در زمینه پاک کردن history گوگل کروم کامپیوتر خود

اقدام کرده و هر یک از آنها را که تمایل داشتید به صورت تکی حذف نمایید. یا اینکه با کلیک روی گزینه **Clear data browsing**وارد صفحه تنظیمات مربوط به سوابق مرورگر گوگل کروم خود شوید.

• به منظور حذف کامل تاری خچه گوگل کروم ویندوز نیز می توانید از همان ابتدا از میان گزینه هایی که نمایش داده می شود، گزینه **Settings**را انتخاب نمایید تا مستقیماً وارد صفحه مربوط به پاک کردن history گوگل کروم کامپیوتر شوید که با توجه به اینکه در این مقاله قصد داریم نحوه حذف کامل تاریخچه گوگل کروم را به شما آموزش دهیم، پس گزینه **Settings**را انتخاب می کنیم .

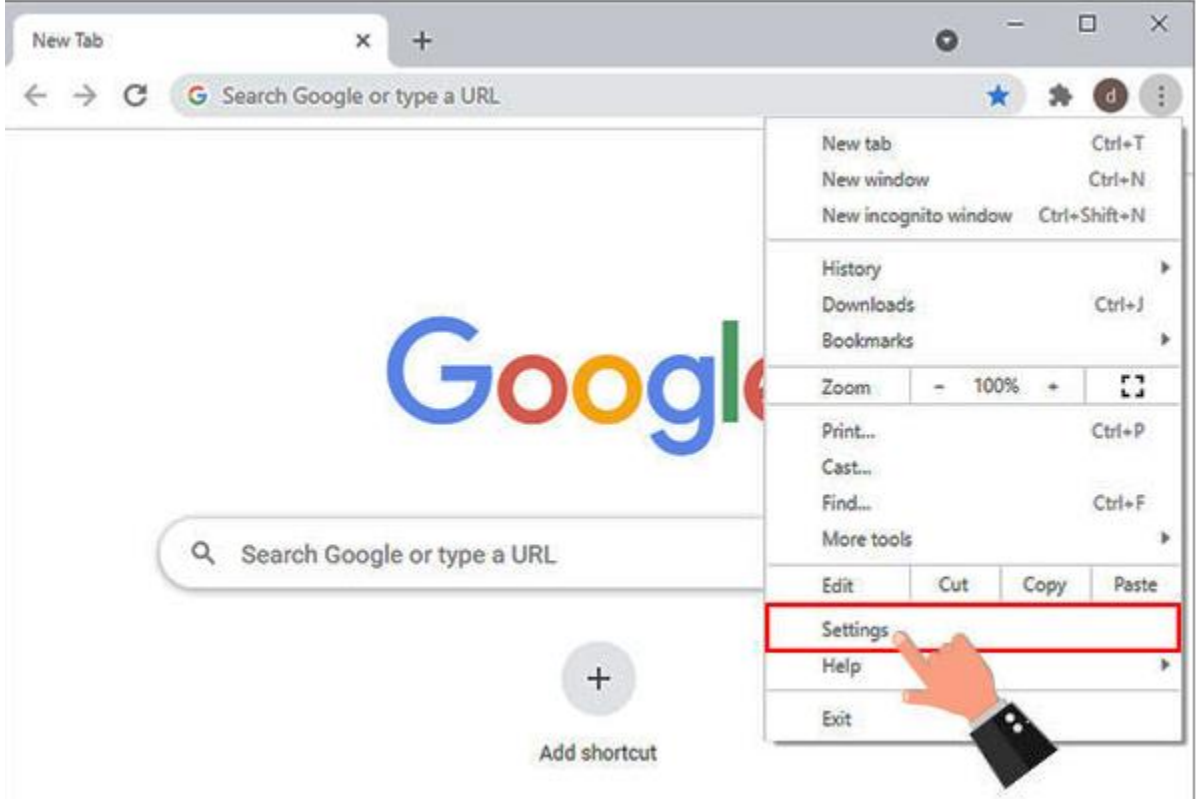

در صفحه تنظیمات مرورگر گوگل کروم الزم است گزینه **Security and Privacy**را انتخاب کرده و سپس روی .نمایید کلیک**Clear browsing data**

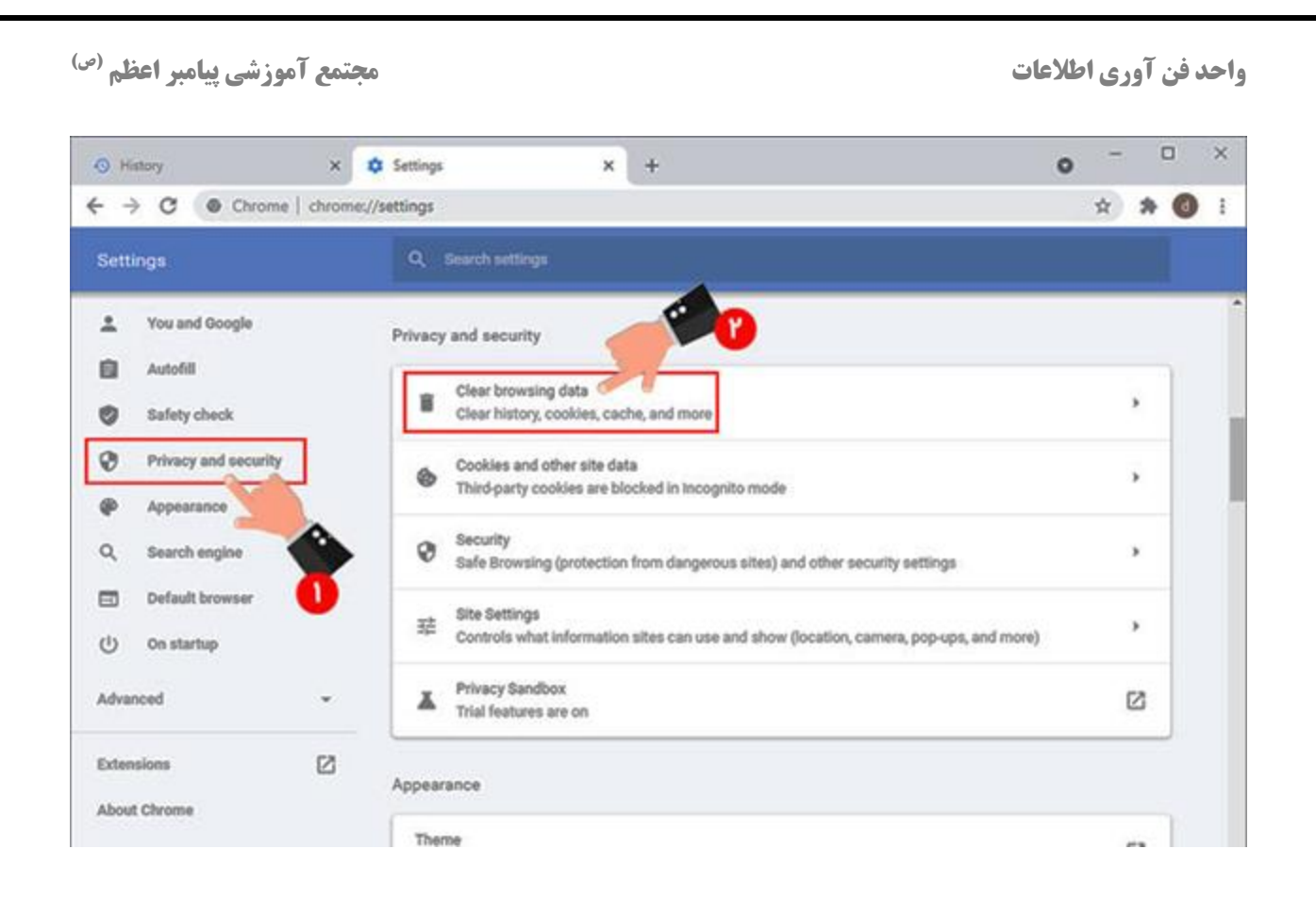

**نکته** :در نظر داشته باشید که در صورت تمایل می توانید از کلیدهای ترکیبی **Delete+Shfit+Ctrl**استفاده کنید تا به صورت مستقیم صفحه **data browsing Clear**به شما نمایش داده شود.

در پنجره جدیدی که به صورت پاپ آپ نمایش داده می شود، 2 تب اصلی تحت عنوان **Basic**و **Advanced**قابل مشاهده است که هر یک از آنها گزینه های مشخصی را دربر می گیرند. تب Advanced در مقایسه با حالت Basic دارای قابلیت های بیشتری است. این زبانه نیز گزینه های زیر را شامل می شود :

- :**history Browsing**به کمک این گزینه شما می توانید در زمینه حذف تاریخچه گوگل کروم اقدام نمایید. تفاوت این گزینه با حالت قبل این است که وابسته به زمان تعیین شده در باکس Time range است و با توجه به زمان انتخابی شما، تعداد مواردی که حذف می شود را نمایش می دهد.
- :**history Download**اگر تمایل دارید موارد دانلودی خود را حذف نمایید، تنها کافی است تیک این گزینه را فعال نمایید.
- :**data site other and Cookies**با استفاده از این گزینه شما می توانید کوکی ها و اطالعات وب سایت های مختلف را بر اساس بازه زمانی انتخابی حذف نمایید.

- :**files and images Cached**به منظور حذف کردن کش مرورگر خود برای بازه زمانی انتخابی می توانید از طریق این گزینه اقدام نمایید.
- :**data in-sign other and Passwords**شاید شما تمایل داشته پسوردهای ذخیره شده در مرورگر گوگل کروم را حذف نمایید. برای این کار می توانید از طریق این گزینه پیش بروید.
- :**data form Autofill**زمانی که شما فرمی را پر می کن ید، به طور معمول اطالعات وارد شده در حافظه مرورگر گوگل کروم ذخیره می شود و از این موضوع می توانید برای ورودهای بعدی خود استفاده نمایید. از طریق این قسمت می توانید موارد ذخیره شده در مرورگر گوگل کروم chrome googleرا حذف نمایید.
- :**Settings Site**مجوزها و دسترسی هایی که به وب سایت های مختلف داده اید، در حافظه مرورگر شما ذخیره شده است. به کمک این قسمت شما می توانید تمامی این دسترسی ها را برای بازه زمانی انتخابی حذف نمایید.
- :**data app Hosted**اطالعات مربوط به برنامه هایی که شما از طریق فروشگاه وب کروم دانلود کرده اید مثل گوگل درایو، جیمیل و... در این قسمت ذخیره می شود و شما می توانید از طریق این گزینه آنها را حذف نمایید.

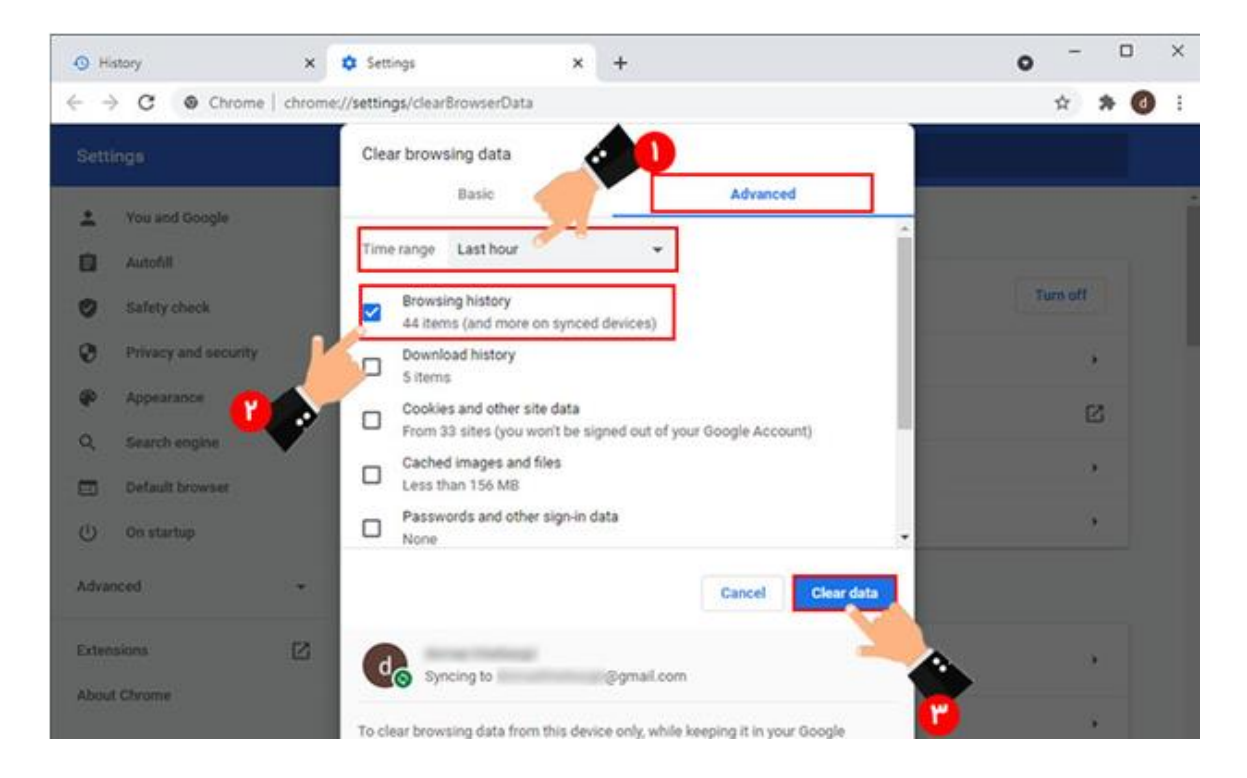

به منظور حذف کامل تاریخچه گوگل کروم ویندوز شما باید در ابتدا از طریق بخش **range Time**بازه زمانی مورد نظر خود را انتخاب کرده و سپس بعد از فعال کردن تیک گزینه **history Browsing**با کلیک روی دکمه **data Clear** فرآیند حذف سابقه مرورگر گوگل کروم را آغاز نمایید. الزم است در نظر داشته باشید که بازه زمانی هایی که می توانید از طریق قسمت **range Time**انتخاب کنید، عبارتند از:

- **:hour Last**حذف تاریخچه در بازه زمانی یک ساعت اخیر
- **:hours 24 Last**پاک کردن history گوگل کروم کامپیوتر در بازه زمانی 24 ساعت اخیر
	- **:days 7 Last**حذف تاریخچه گوگل کروم ویندوز در بازه زمانی 7 روز اخیر
		- **:weeks 4 Last**حذف تاریخچه در بازه زمانی 4 هفته اخیر
			- **:time All**حذف کامل تاریخچه مرورگر گوگل کروم